# OO GENYMOTION **Gradle Plugin Guide**

Version 1.4

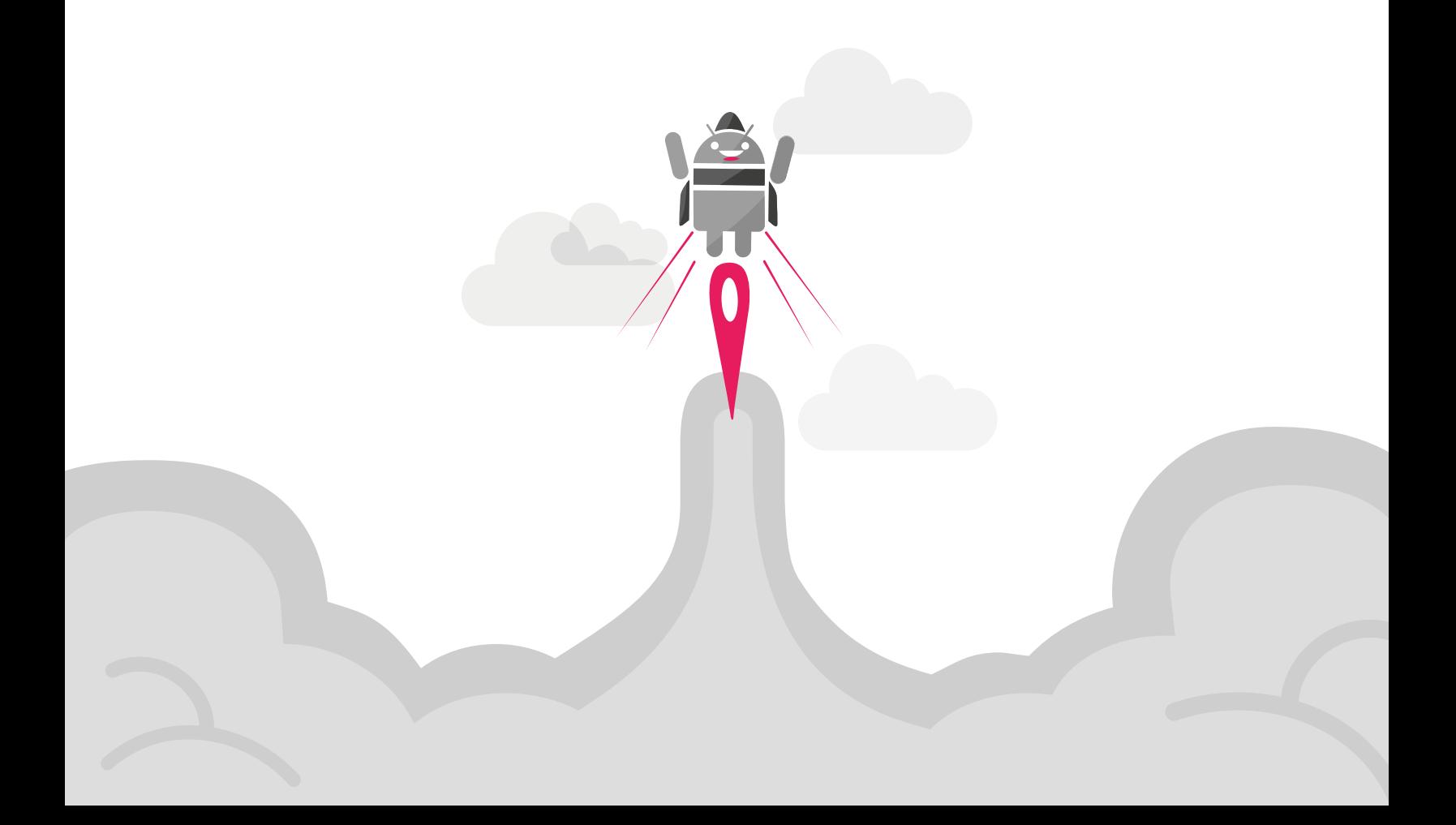

No part of this document may be reproduced or transmitted in any form or by any means, without prior written permission of Genymobile.

Android is a trademark of Google Inc. Amazon Web Services is a trademark of Amazon Technologies Inc.

# Table of contents

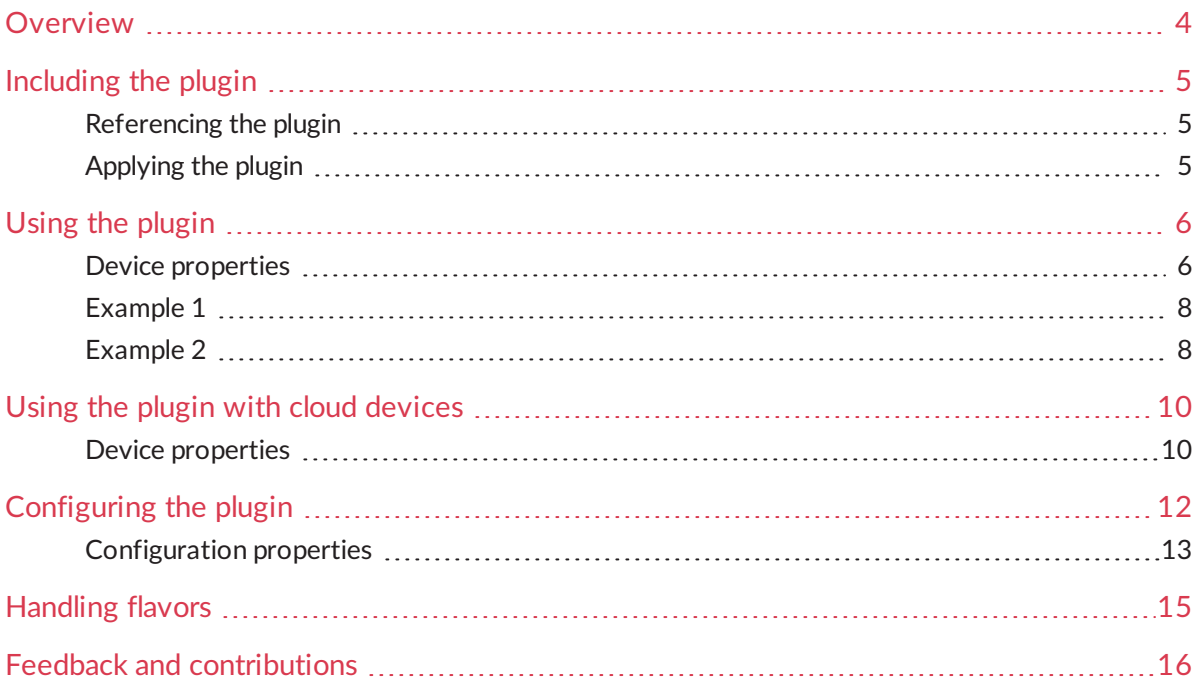

### <span id="page-3-0"></span>Overview

 $\Rightarrow$ *This feature is only available with Indie and Business licenses.*

#### *A valid Genymotion account is required.*  $\mathbf{A}$

The Gradle plugin allows you to combine the use of the Gradle build system with Genymotion. This way, you can declare the virtual devices you want to start before running your tests.

It can be easily used with Android Studio (or the Android Gradle plugin) but can also be used without.

By default, if an Android plugin is detected, all defined virtual devices will be up and ready before the connectedAndroidTest task (or its derivatives) is launched. If no Android plugin is detected, you must configure the behavior.

#### $\Rightarrow$ *connectedAndroidTest is the Gradle task defined by the Android Gradle plugin to run instrumentation tests on devices.*

This guide explains how to include, use and configure the plugin by presenting several examples.

In this guide, the following instructional icons are used:

- *Notes, tips or additional information.*  $\Rightarrow$
- Α

*Situations that could cause performance issues or data losses.*

### <span id="page-4-0"></span>Including the plugin

This chapter details how to reference and apply the plugin to your development environment.

<span id="page-4-1"></span>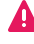

*As the Gradle plugin is based on gmtool command line, it must be installed on the same host.*

### Referencing the plugin

To use the Gradle plugin, you first need to reference its repository in the buildscript block of the build.gradle file. The file should look like:

```
buildscript {
      repositories {
             jcenter()
       }
      dependencies {
             classpath 'com.genymotion:plugin:1.4'
       }
}
```
To reference the plugin repository:

- 1. Add the  $jcenter$  repository (where the plugin is hosted).
- 2. Declare the repository as a build dependency.
	- *'1.4' corresponds to the latest version of the plugin. You can get the*  $\mathbb{R}$ *list of all releases on the [Bintray](https://bintray.com/genymobile/Genymotion/genymotion-gradle-plugin/view) page.*

#### <span id="page-4-2"></span>Applying the plugin

To apply the plugin, insert the following line to the build.gradle file.

```
apply plugin: "genymotion"
```
### <span id="page-5-0"></span>Using the plugin

To access all features of the Gradle plugin, you must declare the virtual devices you want to create and start prior to running tests, as shown below:

```
genymotion {
    devices {
        nexus5 {
             template "Google Nexus 5 - 4.4.4 - API 19 - 1080x1920"
         }
    }
}
```
To declare a virtual device:

- 1. Open a genymotion.devices block in your build.gradle file.
- 2. Add a virtual device name block. By adding this block to your build.gradle file, you ask to create and then start a Nexus 5 prior to running the tests.
- 3. Define the virtual device configuration. Here the virtual device is defined by a template ("Google Nexus 5 - 4.4.4 - API 19 - 1080x1920").

The virtual device will be started and accessible via adb. The Android Gradle plugin will then run all the instrumentation tests on it.

 $\Rightarrow$ *By default, all virtual devices are created prior to the tests and then deleted on the fly.*

### <span id="page-5-1"></span>Device properties

This section lists all parameters that can be defined for the genymotion.devices block:

- template "Google Nexus 5 4.4.4 API 19 1080x1920" creates a virtual device from the specified template.
- start true|false starts or does not start the virtual device.
- pushBefore <SOURCE\_PATH>:[DEST\_PATH], <SOURCE\_PATH>:[DEST\_PATH] default DEST\_PATH: /sdcard/Downloads pushes a file before running tests.
- pullBefore <SOURCE\_PATH>:<DEST\_PATH>, <SOURCE\_PATH>:<DEST\_PATH> pulls a file before running tests.
- pushAfter <SOURCE\_PATH>:[DEST\_PATH], <SOURCE\_PATH>:[DEST\_PATH] default DEST\_PATH: /sdcard/Downloads pushes a file after running tests.
- pullAfter <SOURCE\_PATH>:<DEST\_PATH>, <SOURCE\_PATH>:<DEST\_PATH> pulls a file after running tests.
- install "ok.apk", "sign.apk" installs an APK file before running tests.
- flash "path.zip", "other.zip" flashes a device before running tests.
- productFlavors "flavor1", "flavor2" sets flavors for a virtual device. If defined, the virtual device will be started only for tests concerning the flavors it owns.
- logcat "OUTPUT\_PATH" dumps the virtual device logcat after tests.
- clearLogAfterBoot true|false clears the logcat after the virtual device boot.
- deleteWhenFinish true|false deletes or keeps the virtual device when finished.
- stopWhenFinish true|false stops or keeps the virtual device running when finished.
- density "SCREEN\_DENSITY" changes the screen density (ldpi, mdpi, tvdpi, hdpi, xhdpi, xxhdpi, xxxhdpi).
- width SCREEN\_WIDTH sets the screen width of the virtual device.
- $\bullet$  height SCREEN HEIGHT sets the screen height of the virtual device.
- virtualKeyboard true|false activates or deactivates the virtual keyboard in the virtual device.
- navbarVisible true|false displays or hides the Android navigation bar in the virtual device.
- $\bullet$  nbCpu NUMBER OF CPUs sets the number of processors used by the virtual device.
- ram RAM\_IN\_MB sets the memory space allocated to the virtual device in MB.
- <span id="page-6-0"></span>networkMode "MODE", "BRIDGED\_INTERFACE" MODE can have either "bridge" or "nat" value. In "bridge" mode, BRIDGED\_INTERFACE must be provided, e.g., networkMode "bridge", "en0"

### Example 1

```
genymotion {
    devices {
         "Nexus 7" {
             template "Google Nexus 7 - 4.2.2 - API 17 - 800x1280"
             density "ldpi"
             deleteWhenFinish false
        }
    }
}
```
In this case:

- 1. A virtual device named "Nexus 7" is created.
- 2. The following properties have been set:
	- The template used is "Google Nexus 7 4.2.2 API 17 800x1280" (template).
	- **Screen density is set to "Idpi" (density).**
	- $\bullet$  The virtual device will not be deleted when tests will be finished (deleteWhenFinish). In this case, the virtual device will be stopped but it will remain in the Genymotion virtual device list. When the test will be run again, the virtual device will be started without being created again.

Other properties that can be set are detailed in section *Device [properties](#page-5-1)*.

- <span id="page-7-0"></span> $\Rightarrow$
- *To add special characters to the device name, write it between quotation marks.*

### Example 2

```
genymotion {
    devices {
        "Nexus 10" {
             template "Google Nexus 10 - 4.3 - API 18 - 2560x1600"
             flash "PATH_TO_ZIP.zip"
             install "PATH_TO_APK.apk"
       pushBefore "PATH TO FILE.txt"
             pullAfter "/system/build.prop":"/temp/tests/"
             logcat "/temp/nexus10.logcat"
        }
    }
}
```
In this case:

- A virtual device named "Nexus 10" is created.
- The virtual device is created from the template "Google Nexus 10 4.3 API 18 2560x1600" (template).
- $\bullet$  A zip file is flashed onto the device ( $f$ lash). It can be used if you want to modify the  $/system$  partition of the machine.
- An APK file is installed (install). This can be useful if the application to test requires the presence of another app to interact with.
- A file is pushed onto the device before running the tests (pushBefore). You can also push a file after the tests with pushAfter.
- The build.prop file is copied from the virtual device to the /temp/tests/ folder into the host (pullAfter).
- $\bullet$  The virtual device logcat is dumped into a specific file (logcat).

### <span id="page-9-0"></span>Using the plugin with cloud devices

You can also use Gradle plugin to control cloud devices. To do so, you must declare the devices similarly to local devices, but using the cloudDevices block:

```
genymotion {
    cloudDevices{
        nexus5 {
             template "Google Nexus 5 - 4.4.4 - API 19 - 1080x1920"
         }
    }
}
```
<span id="page-9-1"></span>The virtual device will be started and accessible via adb. The Android Gradle plugin will then run all the instrumentation tests on it.

#### Device properties

This section lists all parameters that can be defined for the genymotion.devices block:

- template "Google Nexus 5 4.4.4 API 19 1080x1920" creates a virtual device from the specified template.
- pushBefore <SOURCE\_PATH>:[DEST\_PATH], <SOURCE\_PATH>:[DEST\_PATH] default DEST\_PATH: /sdcard/Downloads pushes a file before running tests.
- pullBefore <SOURCE\_PATH>:<DEST\_PATH>, <SOURCE\_PATH>:<DEST\_PATH> pulls a file before running tests.
- pushAfter <SOURCE\_PATH>:[DEST\_PATH], <SOURCE\_PATH>:[DEST\_PATH] default DEST\_PATH: /sdcard/Downloads pushes a file after running tests.
- pullAfter <SOURCE\_PATH>:<DEST\_PATH>, <SOURCE\_PATH>:<DEST\_PATH> pulls a file after running tests.
- install "ok.apk", "sign.apk" installs an APK file before running tests.
- flash "path.zip", "other.zip" flashes a device before running tests.
- productFlavors "flavor1", "flavor2" sets flavors for a virtual device. If defined, the virtual device will be started only for tests concerning the flavors it owns.
- logcat "OUTPUT\_PATH" dumps the virtual device logcat after tests.
- clearLogAfterBoot true|false clears the logcat after the virtual device boot.

### <span id="page-11-0"></span>Configuring the plugin

To configure the Gradle plugin, you must declare the configuration properties, as shown below:

```
genymotion {
    config {
        genymotionPath = "/home/user/app/genymotion/"
        taskLaunch = "myCustomTask"
    }
}
```
 $\mathbb{R}$ *The taskLaunch property is optional. By default, if an Android plugin is detected, all defined virtual devices will be up and ready before the Android instrumentation tasks (connectedAndroidTest, etc.). If no Android plugin is detected, you must configure the behavior and therefore, define the genymotion.config.taskLaunch property.*

To configure the plugin:

- 1. Open a genymotion.config block in your build.gradle file.
- 2. If you did not install Genymotion on the default path on Windows and Mac or if the Genymotion folder is not on your PATH environment variable, set the Genymotion installer path (genymotionPath) to let the plugin run the GMTool binary.
- 3. Define the Gradle task where Genymotion tasks will be injected ( $\text{taskLaunch}$ ). In the example above, virtual devices will be ready before the runTest task is launched and will be closed and removed when finished.

Other properties that can be set are detailed in section *[Configuration](#page-12-0) properties*.

By default, the plugin uses the current Genymotion configuration (for username, password, license, proxy, etc.) but you can set it using the Gradle plugin:

```
genymotion {
    config {
        username = "myuser"
        password = "password"
        license = "mylicense"
    }
}
```
However, good practice is not to set these data inside the  $build,gradle$  file. Usernames and passwords must not be published on your versioning repository. Instead, you must configure it from your local.properties file or create it if it does not exist yet.

This file is located in the project root folder.

```
genymotion.username=myuser
genymotion.password=password
genymotion.license=mylicense
```
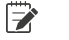

*You can set all configuration parameters from the local.properties file by prefixing the config key with genymotion.*

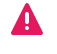

*When committing your files, make sure you ignore the local.properties file.*

### <span id="page-12-0"></span>Configuration properties

This section lists all parameters that can be defined for the genymotion.config block:

- genymotionPath = GENYMOTION\_INSTALLER\_PATH sets the Genymotion installer path.
- fromFile = CONFIG.properties retrieves a whole configuration from a file. The file content gets the priority over the genymotion.config block.
- username = USERNAME sets the user to authenticate.
- password = PASSWORD sets the password to associate with the username.
- licenseServer = true|false activates or deactivates the use of a license server.
- licenseServerAddress = SERVER\_ADDRESS sets the license server address.
- $\bullet$  license = LICENSE KEY registers a license key or renews Genymotion activation.
- statistics = true|false allows or prevents Genymotion to collect usage statistics.
- proxy = true|false activates or deactivates the use of a proxy.
- proxyAddress = PROXY\_ADDRESS sets the proxy address.
- proxyPort = PROXY\_PORT sets the proxy port.
- proxyAuth = true|false activates or deactivates proxy authentication.
- proxyUsername = PROXY\_USERNAME sets the username to be used for proxy authentication.
- proxyPassword = PROXY\_PASSWORD sets the password to be used for proxy authentication.
- virtualDevicePath = VIRTUAL\_DEVICE\_PATH sets the path to the virtual device directory, where configurations are stored.
- androidSdkPath = SDK PATH sets the path to the custom Android SDK directory. This is where a specific ADB tool is retrieved. If not specified, Genymotion ADB tool is used.
- useCustomSdk = true|false activates or deactivates the use of the custom Android SDK.
- screenCapturePath = SCREEN\_CAPTURE\_PATH sets the path to the screen capture directory.
- $\bullet$  taskLaunch = "TASK" defines the task that depends on the Genymotion launch task.
- automaticLaunch = true|false enables or disables injection of Genymotion tasks.
- processTimeout = TIMEOUT\_IN\_MILLISECONDS sets the timeout in seconds for all processes launched in command line.
- verbose = true|false gives a complete description of the command to help diagnose errors.
- abortOnError = true|false aborts or continues the task execution if a GMTool error occurs.

# <span id="page-14-0"></span>Handling flavors

The Android Gradle plugin brings the product flavors in Android. The Gradle plugin also handles this flavor system.

If the Android Gradle plugin is added and flavors are declared, you can set specific virtual devices to be started during tests related to flavors.

In the following example, two flavors are defined in the build.gradle file:

```
android {
...
    productFlavors {
        flavor1 {
             applicationId "com.genymotion.binocle.flavor1"
             versionCode 20
         }
         flavor2 {
             applicationId "com.genymotion.binocle.flavor2"
             minSdkVersion 14
    }
    }
}
```
In the following example, three virtual devices are defined. device1 is declared without specifying a flavor. It is considered as common to all flavors and will be started for each of them.

Then, device2 will be launched for flavor1 and device3 will be launched for both flavors.

```
genymotion {
    devices {
        device1 {
             template "Google Nexus 5 - 4.4.4 - API 19 - 1080x1920"
         }
        device2 {
             template "Google Nexus 7 - 4.2.2 - API 17 - 800x1280"
             productFlavors "flavor1"
        }
        device3 {
             template "Google Nexus 10 - 4.3 - API 18 - 2560x1600"
             productFlavors "flavor1", "flavor2"
        }
    }
}
```
### <span id="page-15-0"></span>Feedback and contributions

The Gradle plugin is open source, so feel free to have a look at the following link to explore it and contribute: *<https://github.com/Genymobile/genymotion-gradle-plugin>*